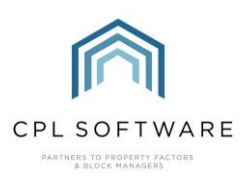

# ADDING A DOCUMENT TYPE TO WARRANTIES AND MAINTENANCE DOCUMENT UPLOADS

## **INTRODUCTION**

A new feature has been developed which will allow you to assign a Document Type to a document you are receiving into the Warranties and Maintenance Documents area. This would allow you to create different document types related to warranties and maintenance contracts and be able to filter for documents of different types.

# **DOCUMENT TYPES**

Please consult the Document Types Training Guide available [here](https://contact.cplsoftware.com/portal/en/kb/articles/document-types) if you would like some help with creating additional document types.

In order for a Document Type you have created to appear as an option in Warranties and Maintenance Contracts, you will need to make sure that it has Development W arranties selected as a Source Type.

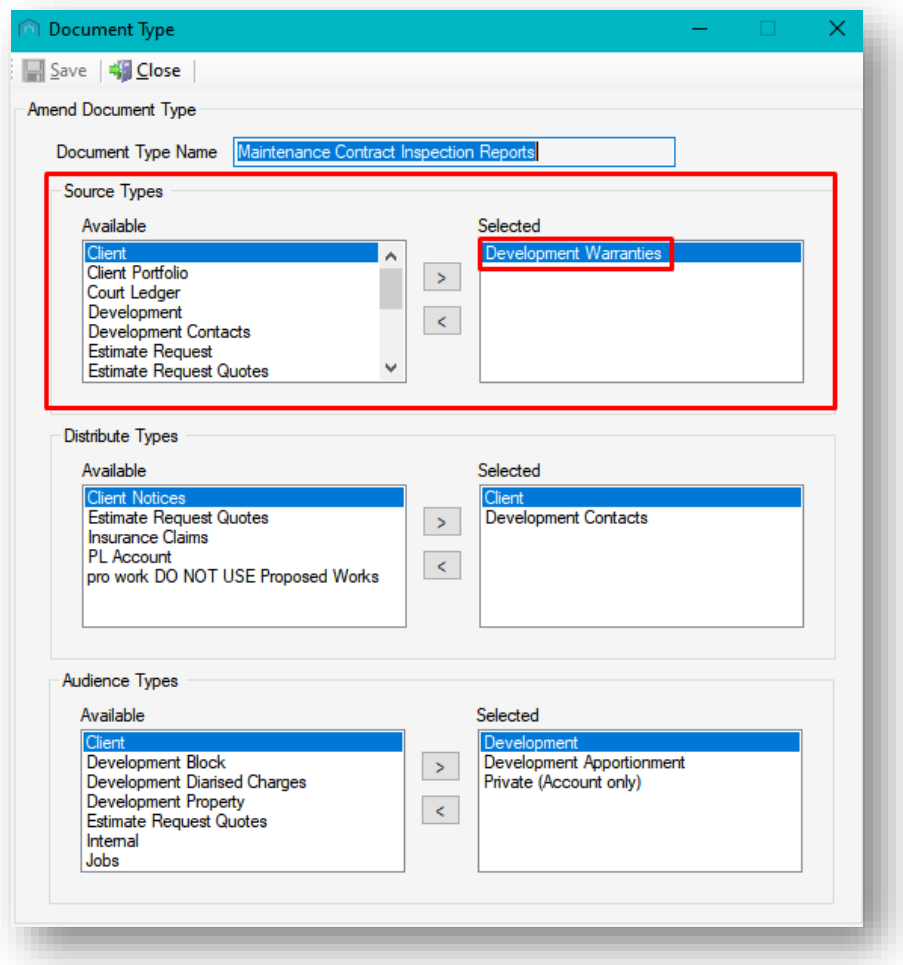

#### ADDING A DOCUMENT

Documents can only be added by opening an individual warranty or maintenance contract and clicking to select the Documents tab towards the bottom-left of the screen.

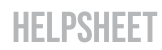

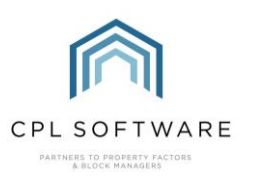

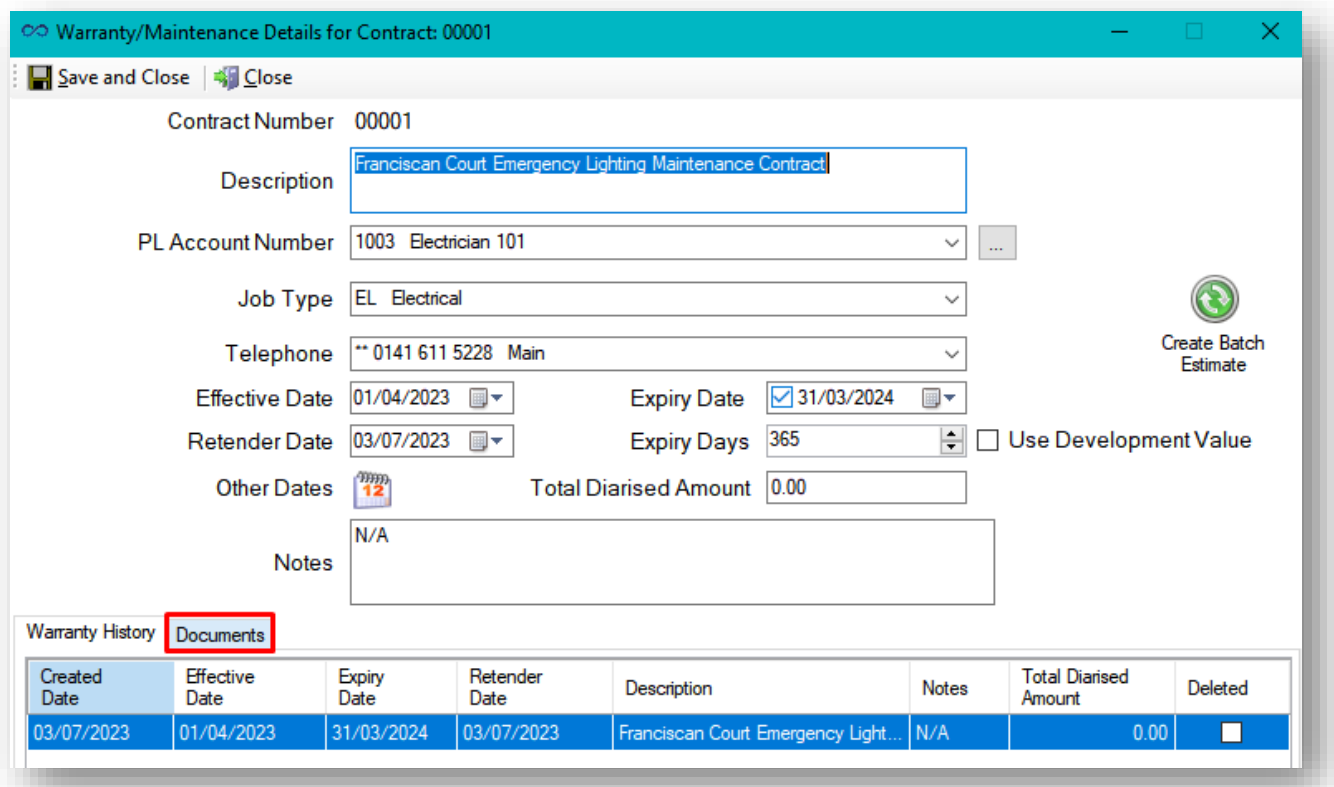

You will not be able to see the Documents tab within a specific warranty or maintenance contract from the Warranties and Maintenance Contracts tab of a development if you have not been assigned the correct permissions. The individual permission required is Development - DevelopmentTab W arranties Document.

Clicking to select the **Documents** tab will display the following:

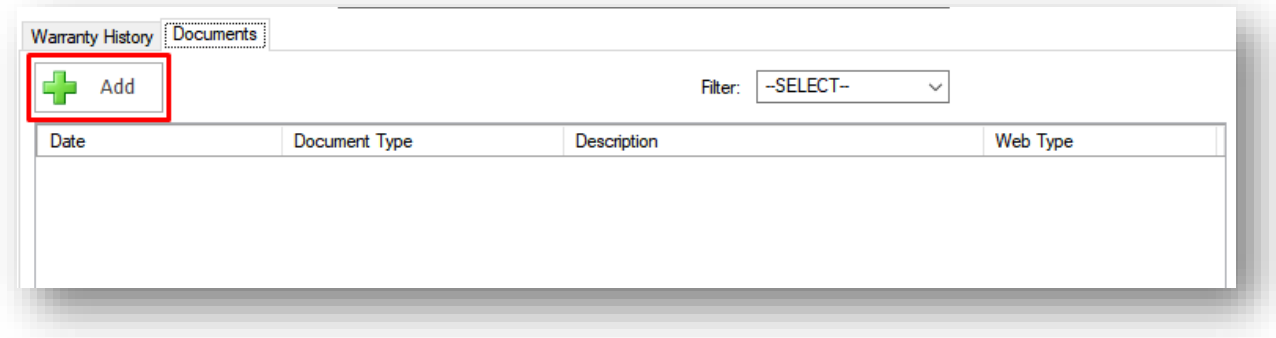

You can click on the Add button to add a document related to the warranty or maintenance contract.

This opens the Add Document screen where you will see there is now an option to select a Document Type for the document you are receiving in.

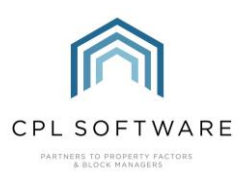

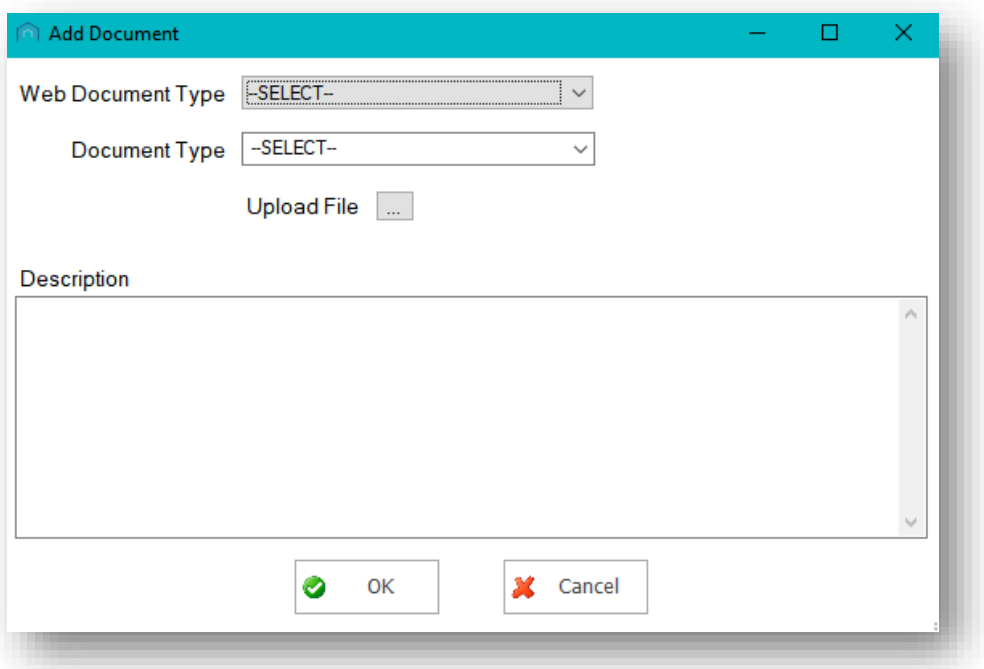

Any document types you have created with a Development W arranties Source Type will be available for you to select from.

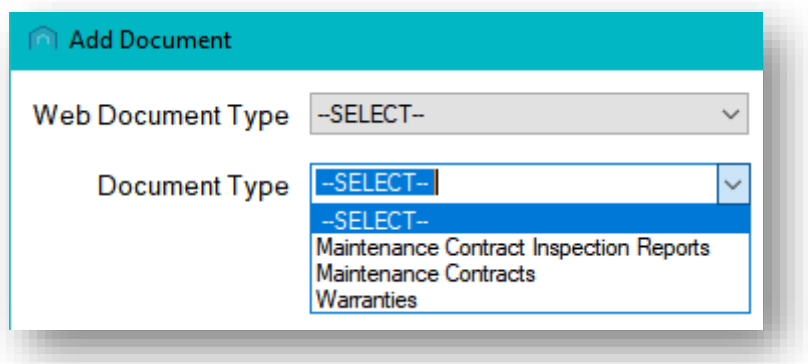

You will be able to use the Filter field in the Documents tab on the individual warranty or maintenance contract to filter for only documents of individual types you have added.

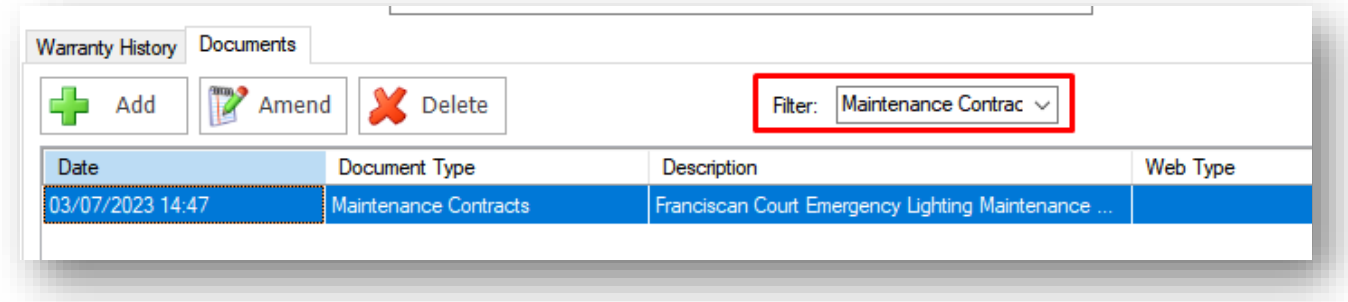

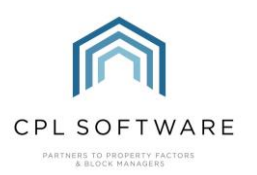

### **LOCATING YOUR UPLOADED DOCUMENTS**

Once documents have been added, you will also be able to use the filter on the main Warranties and Maintenance Contracts tab to filter for documents of a specific type across all warranties and maintenance contracts in the development.

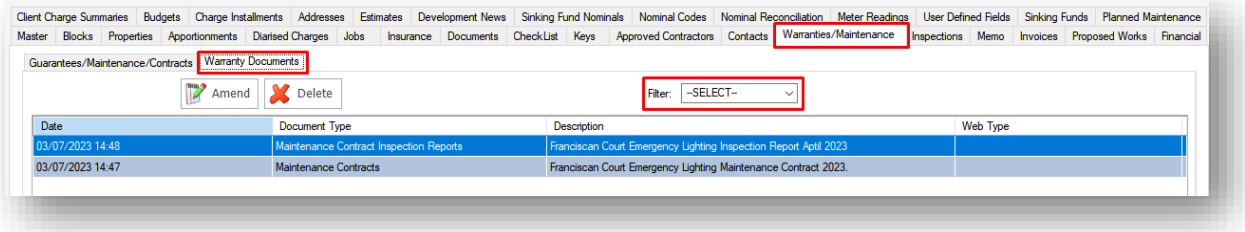

Copyright © 2023 CPL Software Ltd

All rights reserved. No part of this publication may be reproduced, distributed, or transmitted in any form or by any means, including photocopying, recording, or other electronic or mechanical methods, without the prior written permission of the publisher, except in the case of brief quotations embodied in critical reviews and certain other non-commercial uses permitted by copyright law.

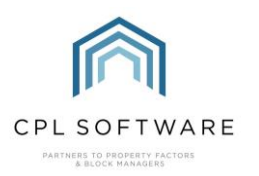